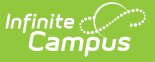

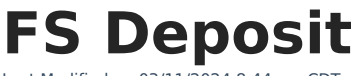

 $03/11/20248:44$  and

View Existing [Deposits](http://kb.infinitecampus.com/#view-existing-deposits) | Create a New [Deposit](http://kb.infinitecampus.com/#create-a-new-deposit) | Void a [Deposit](http://kb.infinitecampus.com/#void-a-deposit) | Managing [Documents](http://kb.infinitecampus.com/#managing-documents)

**Classic View:** Census > People > FS Deposit

**Search Terms**: Food Service Deposit

This functionality is only available in districts that have purchased Campus Point-of-Sale as add-on functionality.

The FS (Food Service) Deposit tab allows a district to enter new deposits, void existing deposits and review account balances for a patron with a POS account. In general, this tool is used for a district or school staff member whose account is not attached to a household record in Campus.

Deposits for student patrons should be handled through the [Household](https://kb.infinitecampus.com/help/fs-deposit-households) FS Deposits tool, which allows a deposit to be dispersed among various members of a household.

# **View Existing Deposits**

The FS Deposit tab is designed for making and tracking individual deposits to food service accounts. Deposits made through the [Household](https://kb.infinitecampus.com/help/fs-deposit-households) FS Deposits tool will show the amount of the deposit specifically allocated to the account being viewed (e.g., if a household deposit of \$100 is split between two patrons, this tool will only show the \$50 applied to this account).

This tool will only display deposit transactions. For a complete summary of all account activity  $(e.g.,$  deposits, purchases, adjustments), please view the account [Journal](https://kb.infinitecampus.com/help/journal-pos-account) tool.

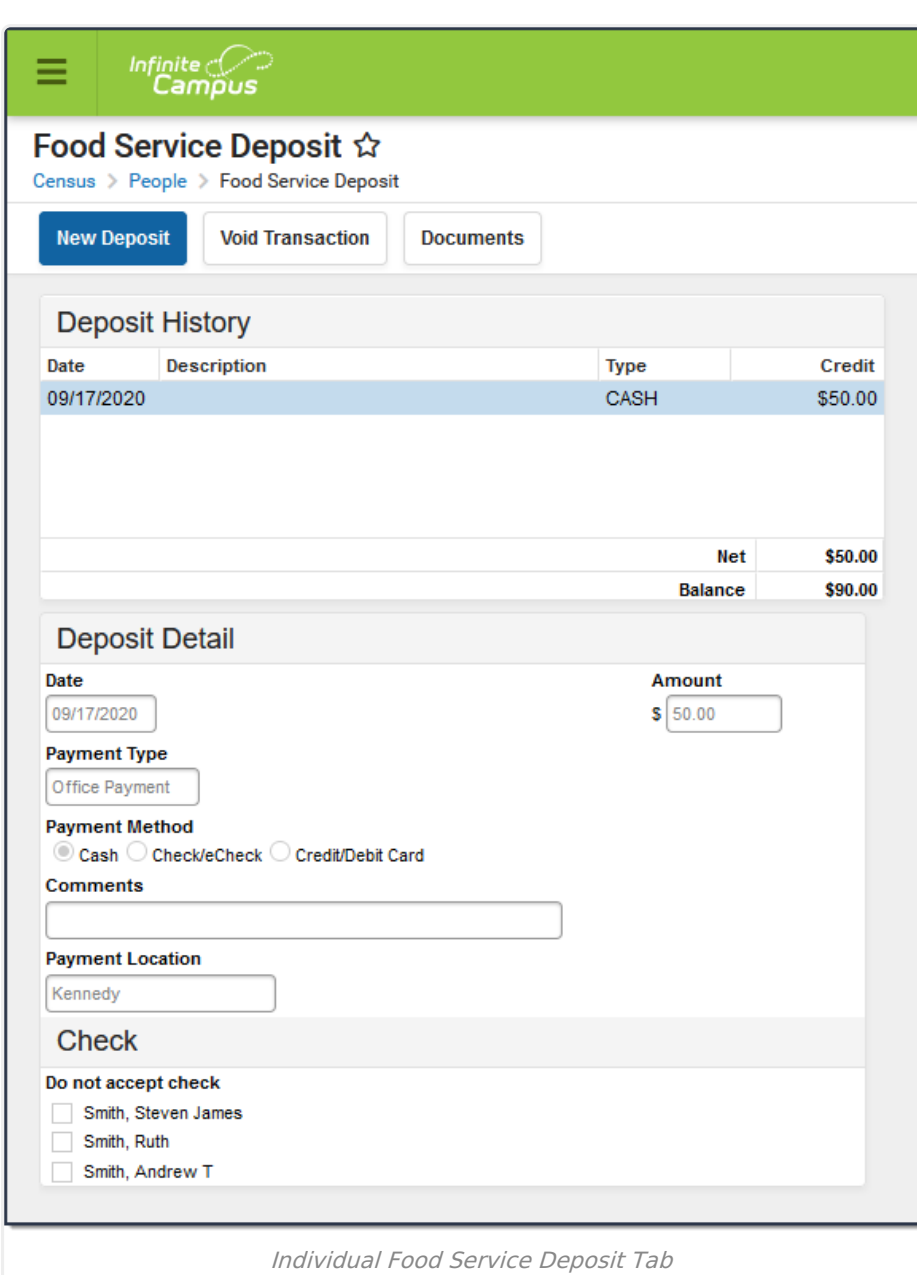

### **Field Descriptions**

Infinite<br>Campus

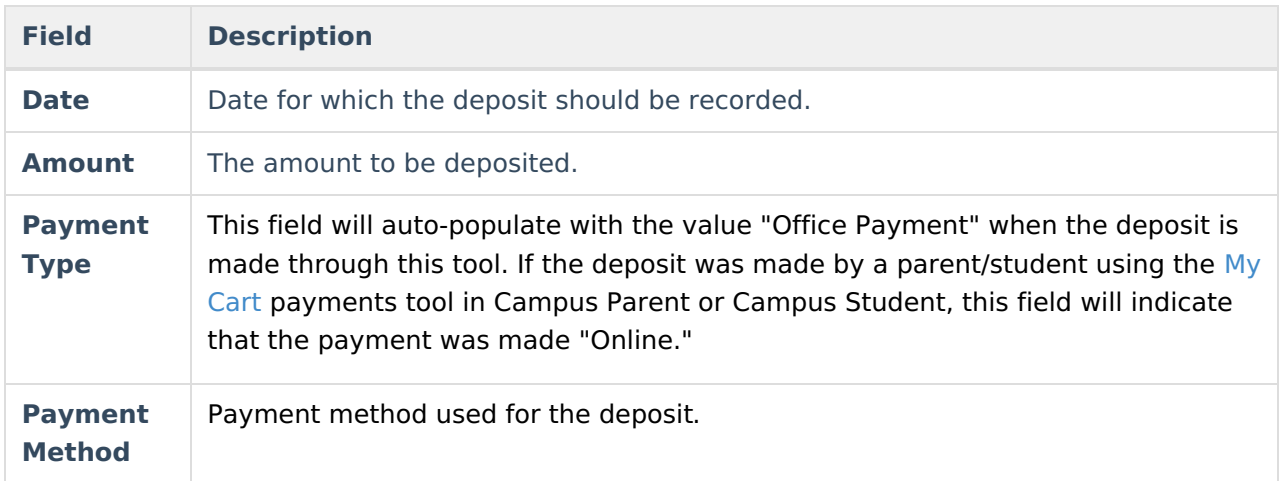

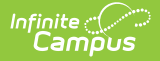

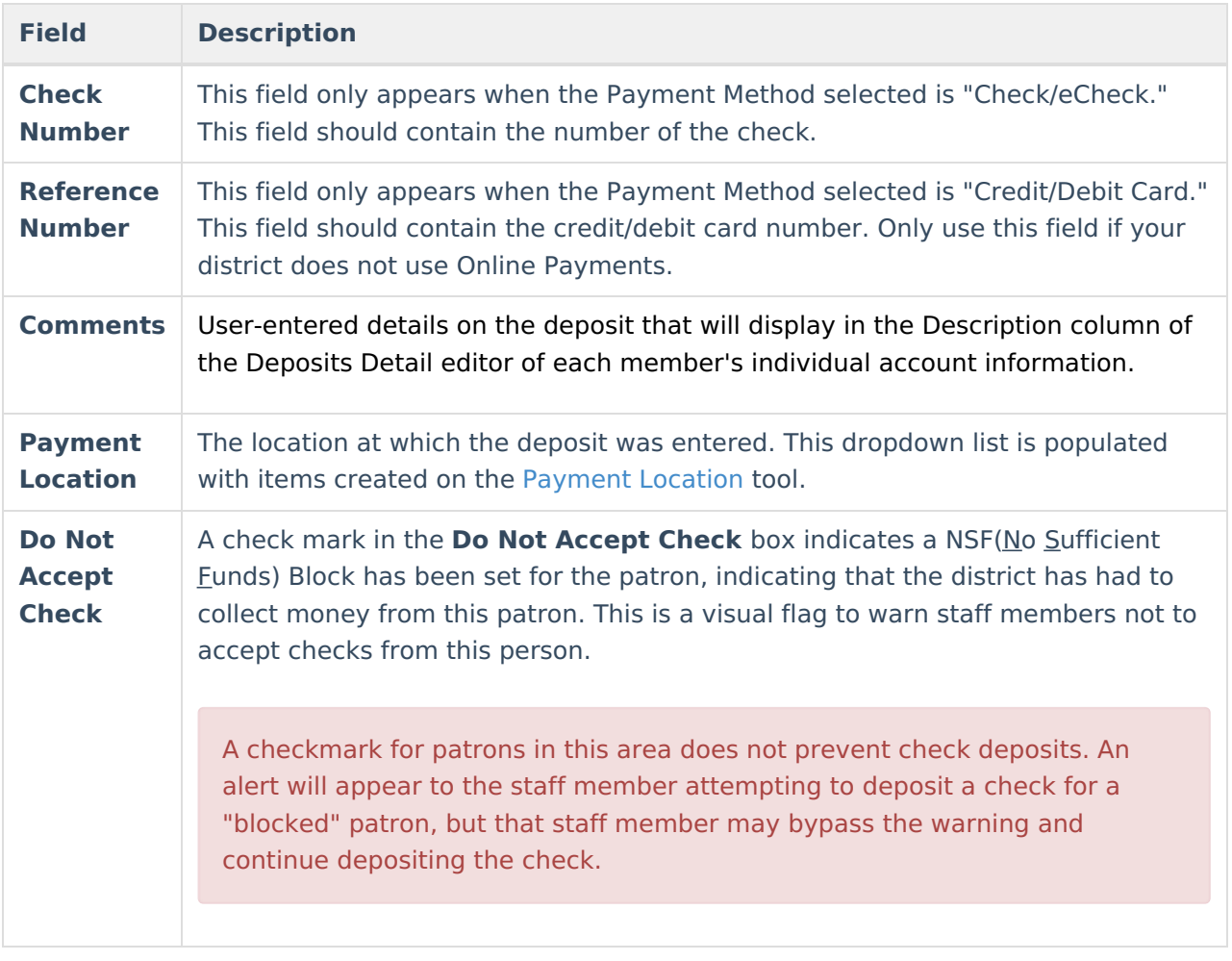

### **Create a New Deposit**

- 1. Select the **New Deposit** icon. A New Deposit Detail table will appear.
- 2. The deposit **Date** is auto-filled with the current date, but may be adjusted, as necessary.
- 3. Enter the **Payment Amount**. This dollar amount can be entered in whole or dollar/cent values (*e.g.*, 100 or 100.00).
- 4. Enter any relevant **Comments** for this deposit.
- 5. Select a **Payment Location**.
- 6. Complete the deposit using one of the following **Payment Methods**.

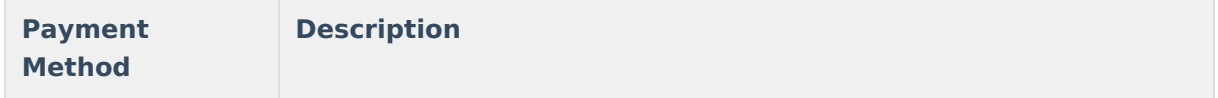

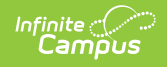

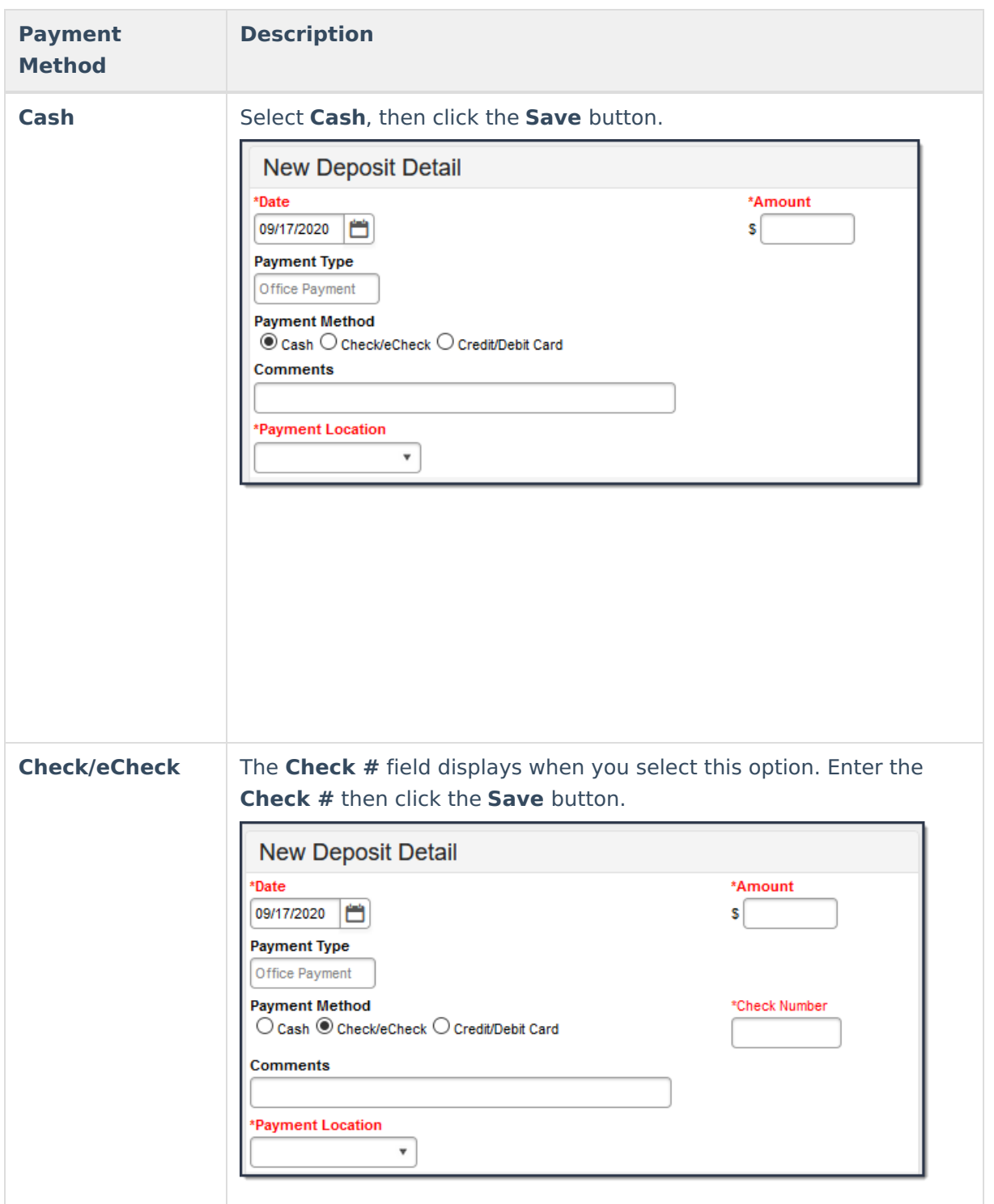

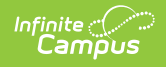

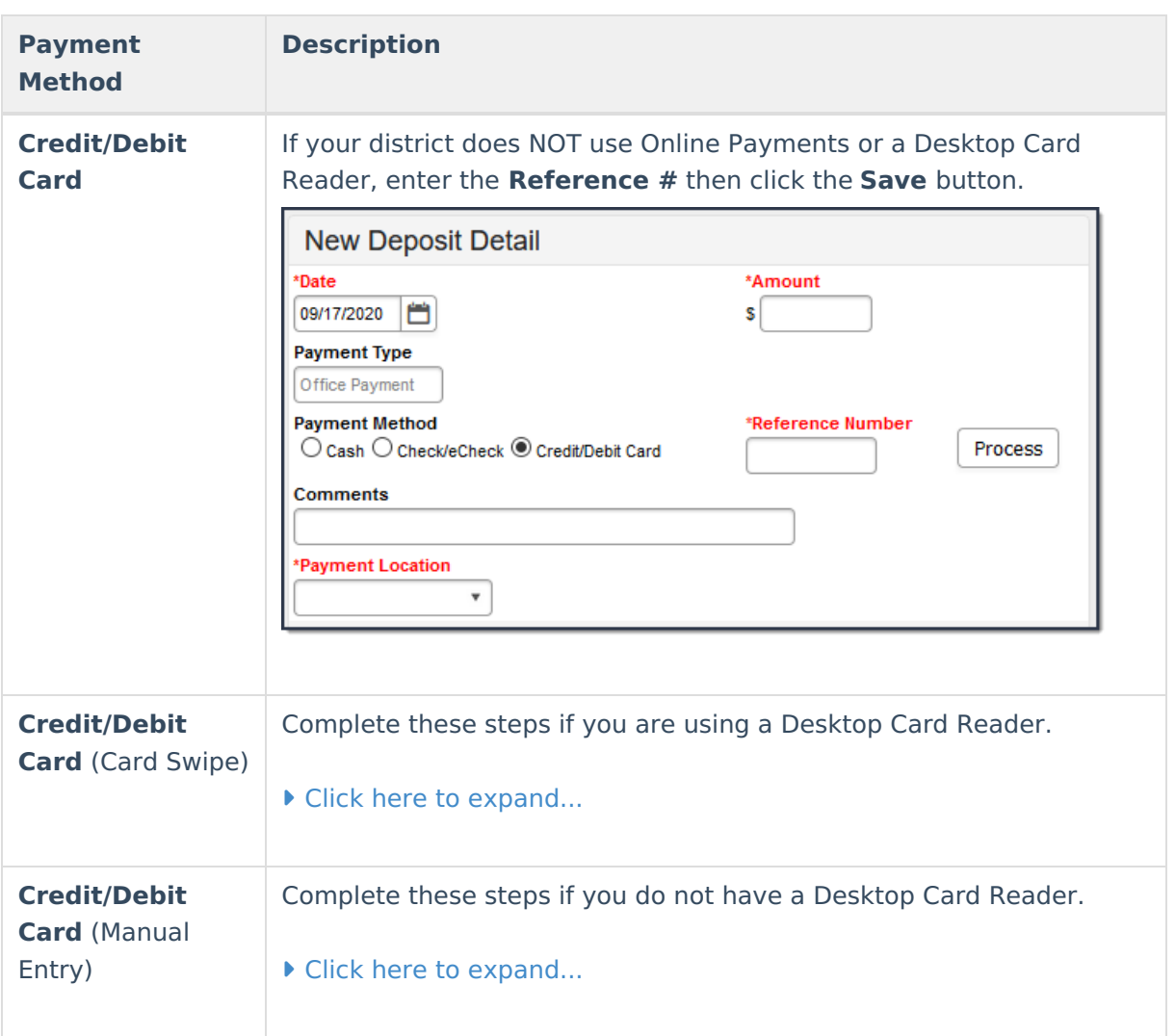

# **Void a Deposit**

- 1. Click the deposit that you want to void in the Deposit History editor.
- 2. Click the **Void Transaction** button.

#### **Result**

The Deposit Void editor appears.

- 3. Select the **Reason for Void**.
- 4. Add comments in the **Description** field. Comments display as the Description in the Deposit History editor.
- 5. Click **Save**.

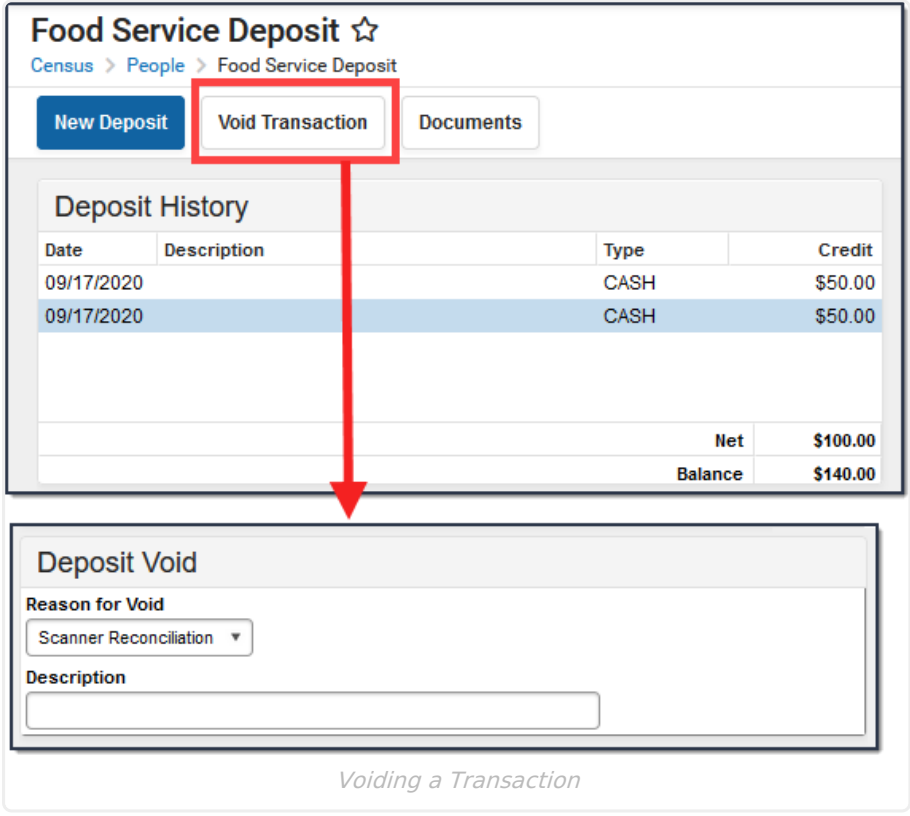

The void and original transactions will both display in red text:

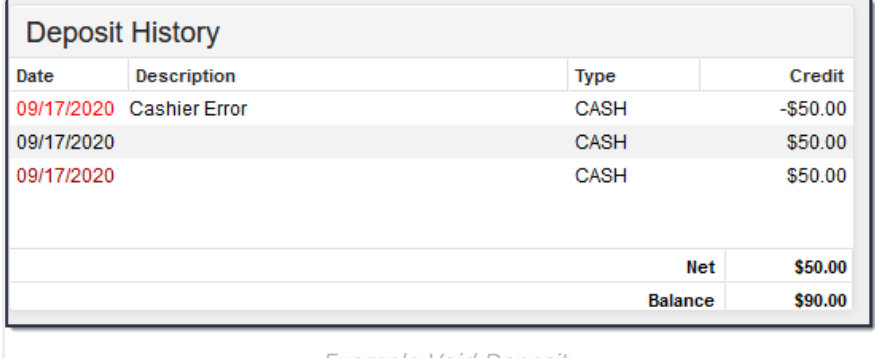

Example Void Deposit

## **Managing Documents**

To view documents, click the **Documents** button on the action bar. Users with the appropriate tool rights may also complete the following tasks.

- Upload [Documents](https://kb.infinitecampus.com/help/upload-documents)
- Delete [Documents](https://kb.infinitecampus.com/help/delete-documents)
- Replace [Documents](https://kb.infinitecampus.com/help/replace-documents)
- Edit a Document Name or File [Description](https://kb.infinitecampus.com/help/edit-a-document-name-or-file-description)
- Download [Documents](https://kb.infinitecampus.com/help/download-documents)